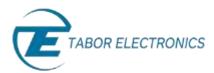

## How to Simply Connect WX, WS & PM-A Series via USB

This document contains instructions on how to simply **connect to Tabor Electronics devices** via their USB port. The following devices are covered in this document.

- Entire WX Series
- WS8351 / WS8352
- PM8571A / PM8572A

## To connect the Tabor unit via the USB port:

- 1. Install the IVI Foundation device driver, which can be accessed either on the CD-ROM disk provided with your Tabor device, or from Tabor Electronics web site at <a href="http://www.taborelec.com/">http://www.taborelec.com/</a>.
- To download the driver from the web site, click on **Downloads**, and select the model from the Model Number drop-down box, and select "Drivers" from the **Download Type** drop-down box. Click on the **Search** button.

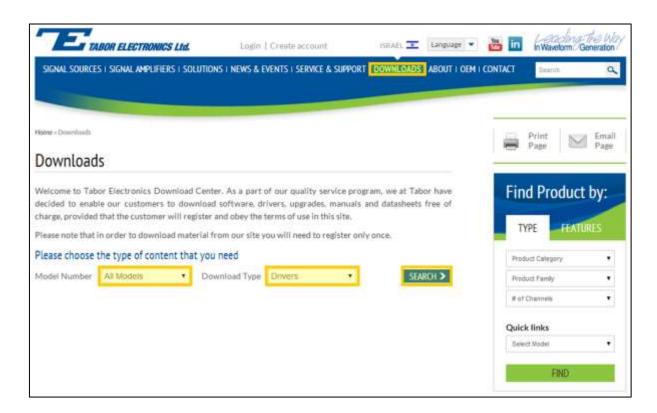

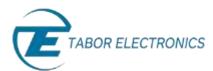

**Download** a suitable IVI Foundation driver (for either 32-bit or 64-bit operating systems) from the selection of drivers that appears.

| Model   |                                             |                                                 |
|---------|---------------------------------------------|-------------------------------------------------|
| Drivers | Device driver by IVI Foundation (32 bit OS) | 02/02/2014 <b> Download</b> (7.6 Mb) Ver. 2.2.1 |
| Drivers | Device driver by IVI Foundation (64 bit OS) | 02/02/2014 🔚 Download (10.7 Mb)<br>Ver. 2.2.1   |

To activate the USB interface, access the Select Interface screen from the Utility >> Remote
Interface menu, select the USB option, and press ENTER.

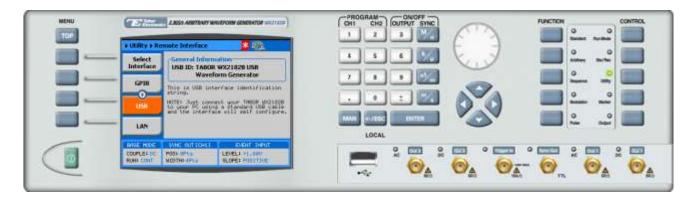

**4.** Connect your computer to the device using a USB cable. The following messages will appear on your computer screen:

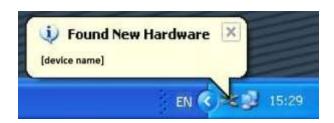

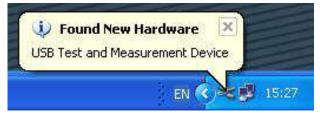

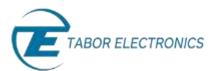

5. The Hardware Wizard appears as shown below. Choose the **Install the software automatically** (**Recommended**) option and click **Next**.

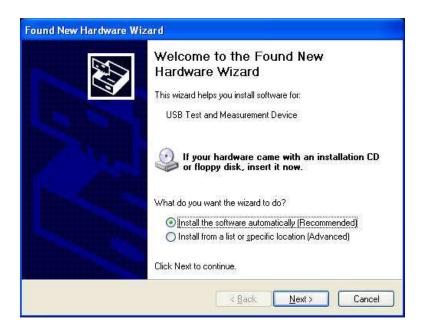

6. Upon completion of the installation, the window shown below appears. Click Finish.

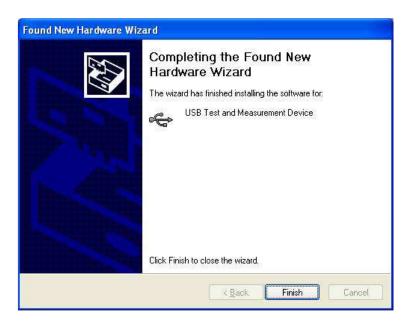

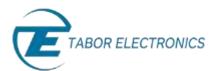

7. To make sure the device's USB port is correctly configured, open your Device Manager (Control Panel >> Hardware and Sound >> Devices and Printers >> Device Manager) and compare the settings to the settings displayed in the window below.

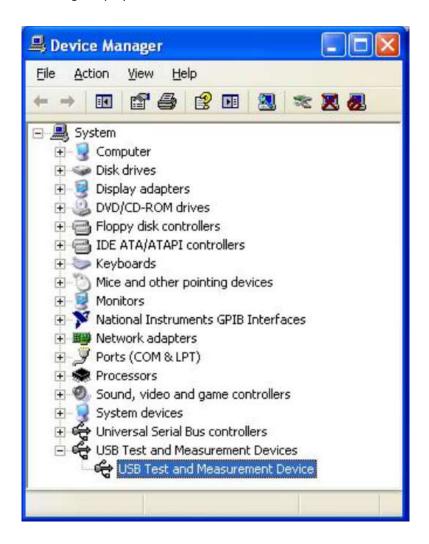

## For More Information

To learn more about Tabor's solutions or to schedule a demo, please contact your local Tabor representative or email your request to <a href="mailto:info@tabor.co.il">info@tabor.co.il</a>. More information can be found at our website at <a href="https://www.taborelec.com">www.taborelec.com</a>

© Proprietary of Tabor Electronics Ltd.